**Email: trish.trench@nhs.net Website: <http://www.bfwh.nhs.uk/working-for-the-trust/e-rostering-and-corporate-bench> Phone: 01253 953691**

# **HealthRoster Employee Online**

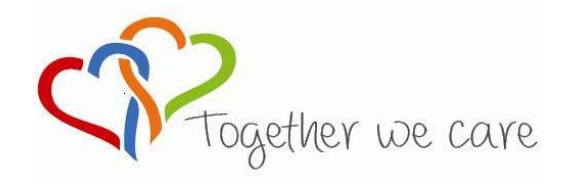

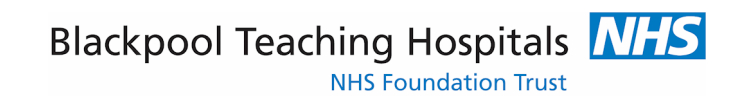

People Centred **Positive Compassion** Compassion **Compassion** 

# **Logging in to Employee Online**

## **LOAD INTERNET EXPLORER**

EOL can be accessed via the staff intranet:

The employee online homepage will come up.

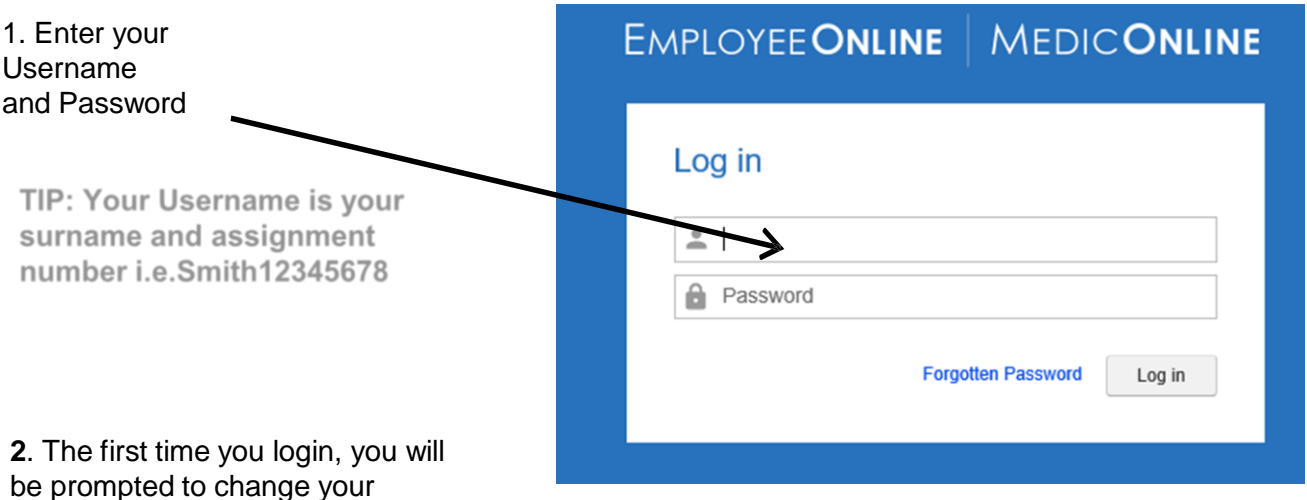

be prompted to change your password.

### **Viewing Your Roster**

1. Your roster will automatically appear when you log in. To return to this click on 'View Roster'

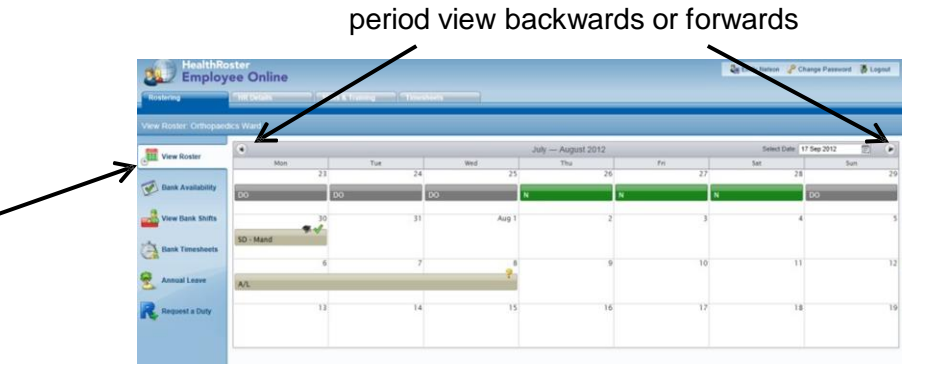

2. Use the navigation arrows to scroll

3. Click in the Select Date box to open the calendar. Use this to navigate to a different View Date.

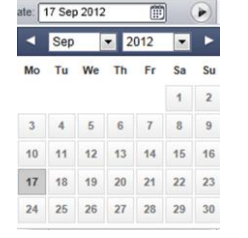

TIP: Duties are displayed in green; nights in dark green. Duties in other units are displayed in yellow. Rest shifts are shown in dark grey. Unavailability (absence and activity other than standard duties) is displayed in grey.

4. Click on the Duty or an Unavailability to view more details

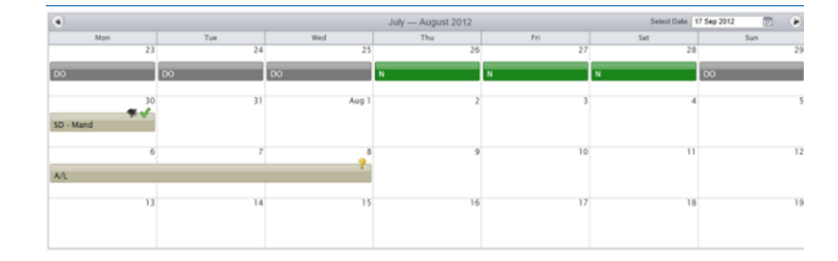

t: 26-27 Jul 2012 Work Time: 11:30 Rest Time: 01:00 Start-End: 19:30 - 08:00 **Assigned Staff** 1.RN-RN: Nelson, E; Sanderson, B 2.HCA-HCA: Edwards, C

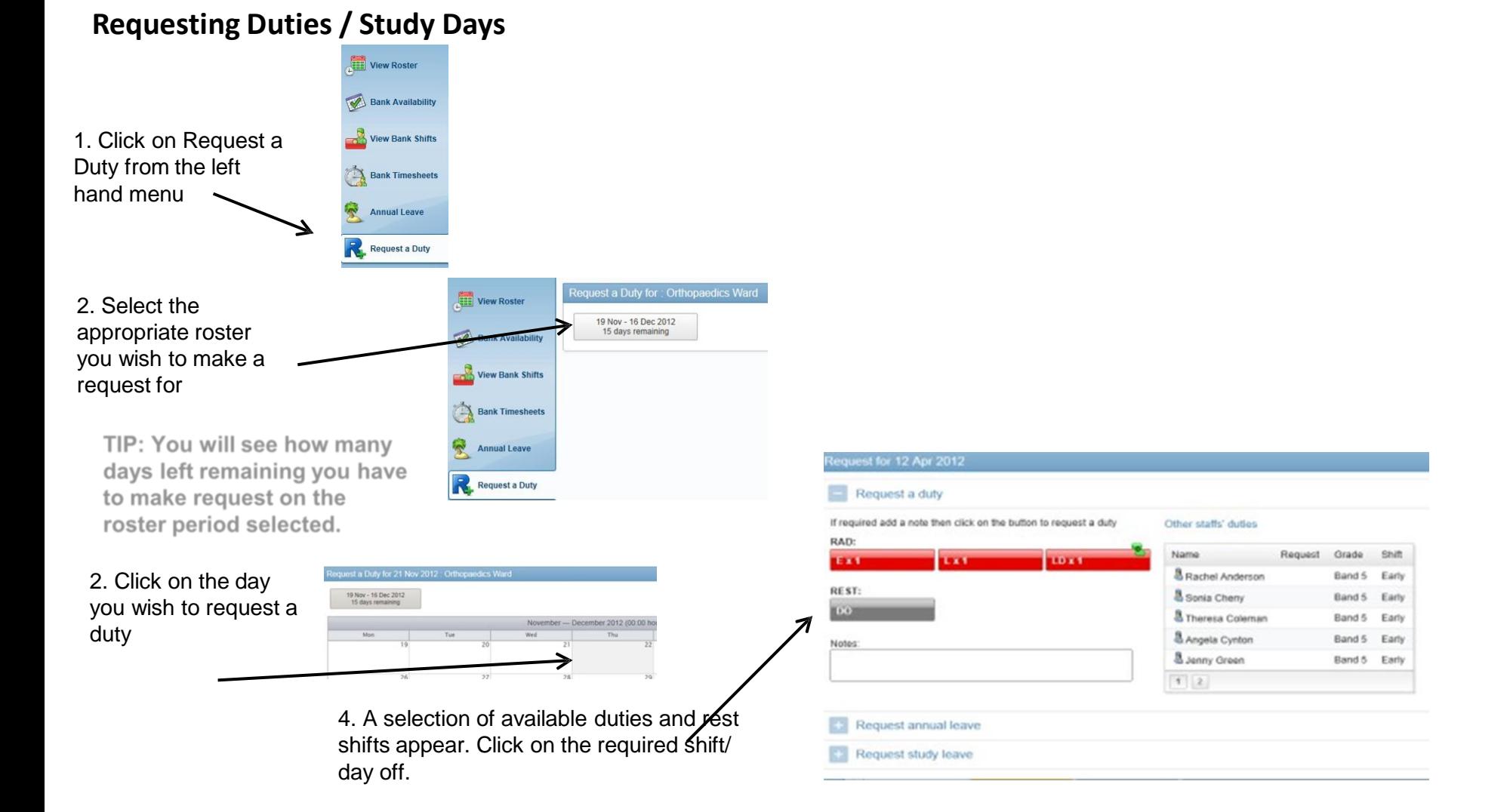

#### TIP: If you wish to add notes do this before clicking on the duty

# Requesting Duties / Study Days continued...........

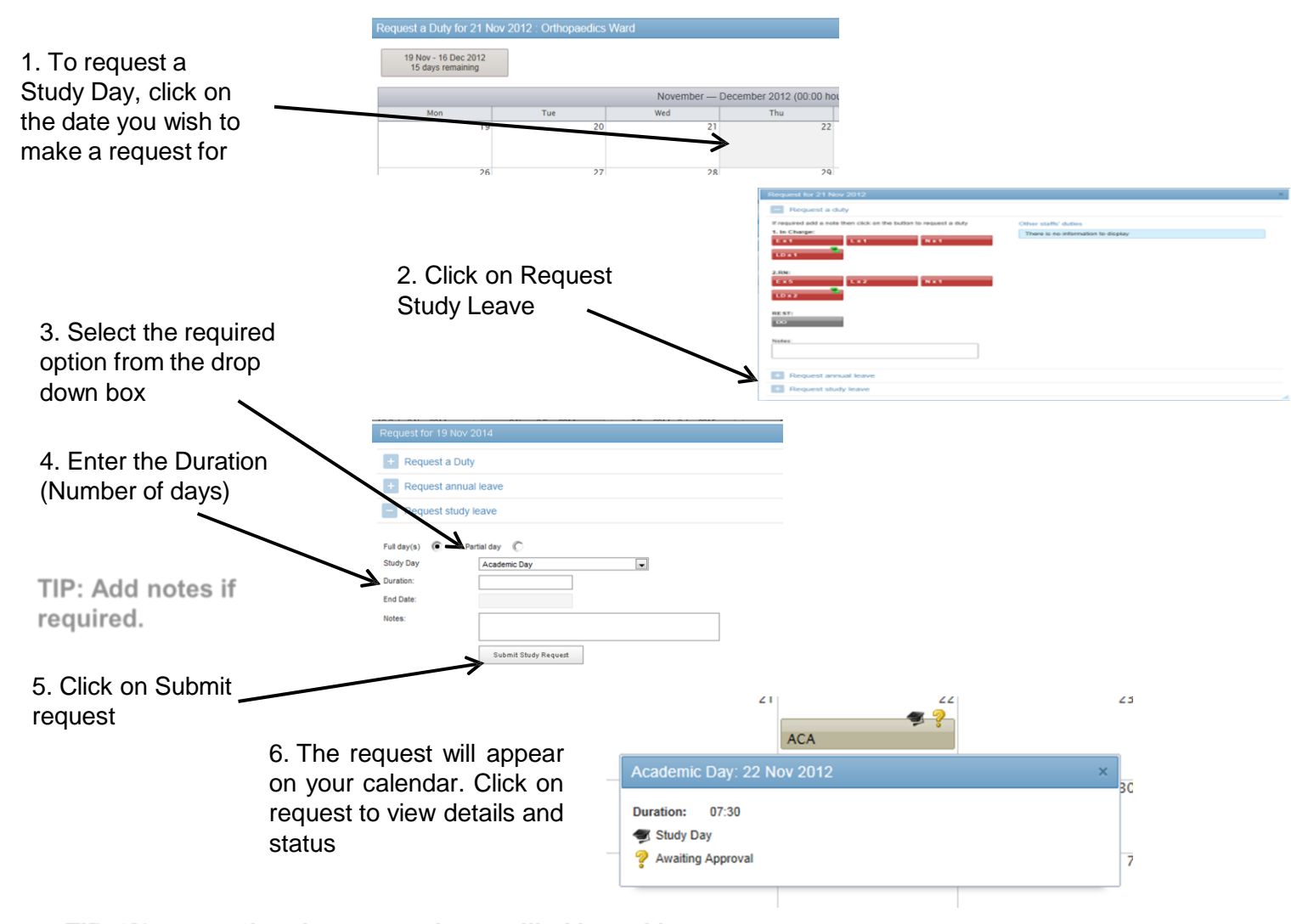

TIP: '?' means that the request is pencilled in and is awaiting approval

# **View / Edit Requests**

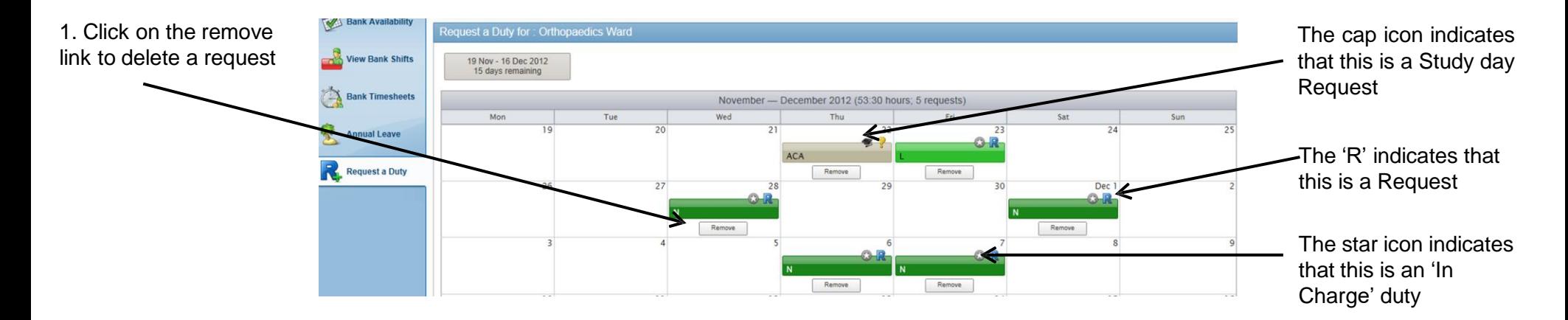

# **Requests with Warnings**

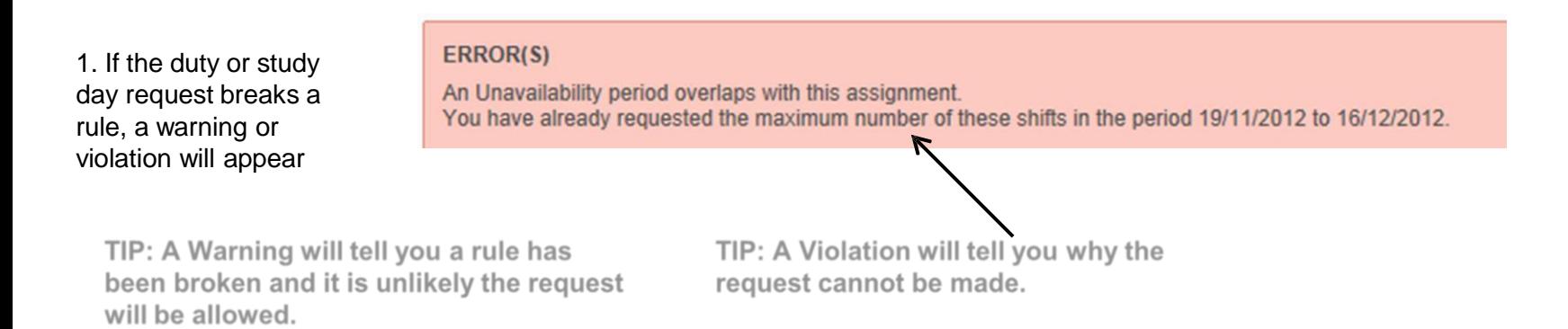

# **View / Request Annual Leave**

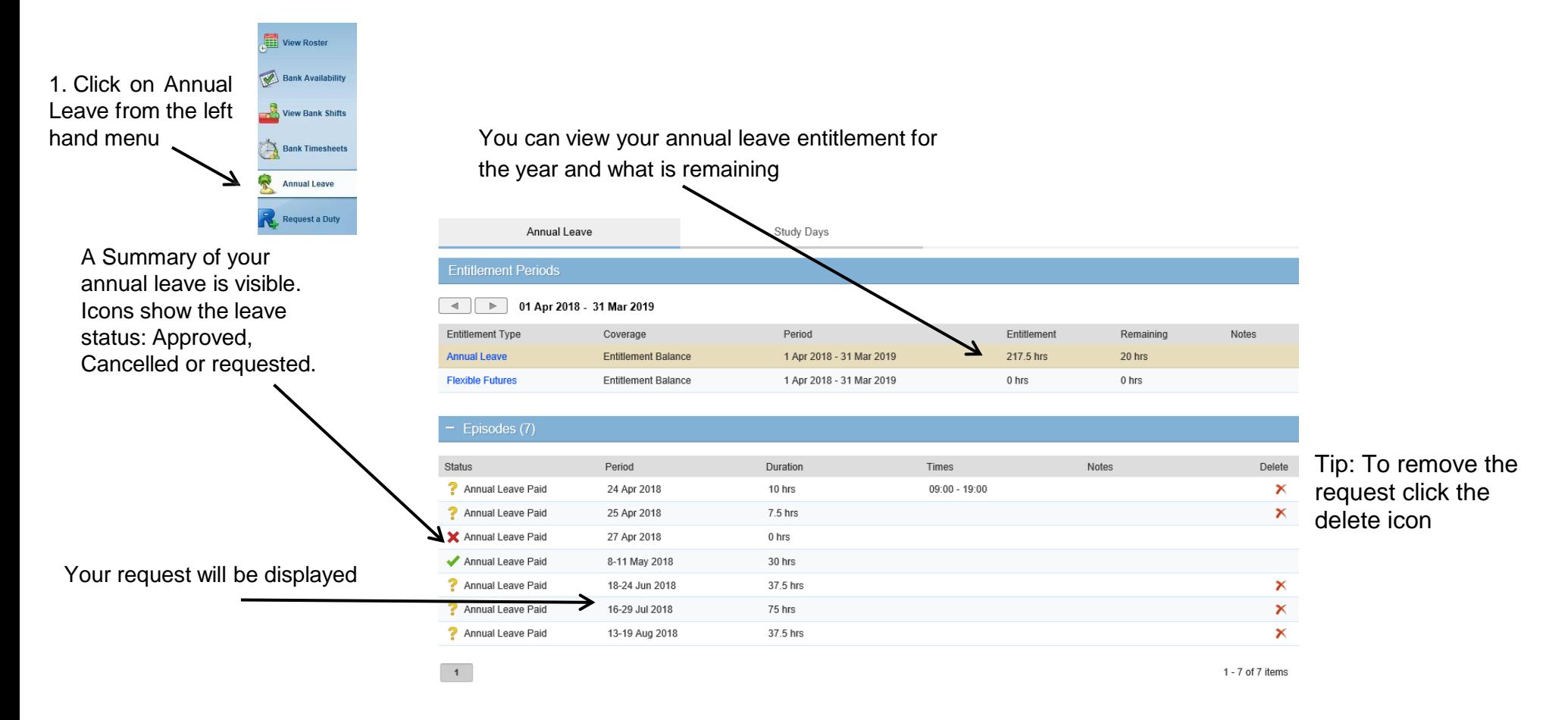

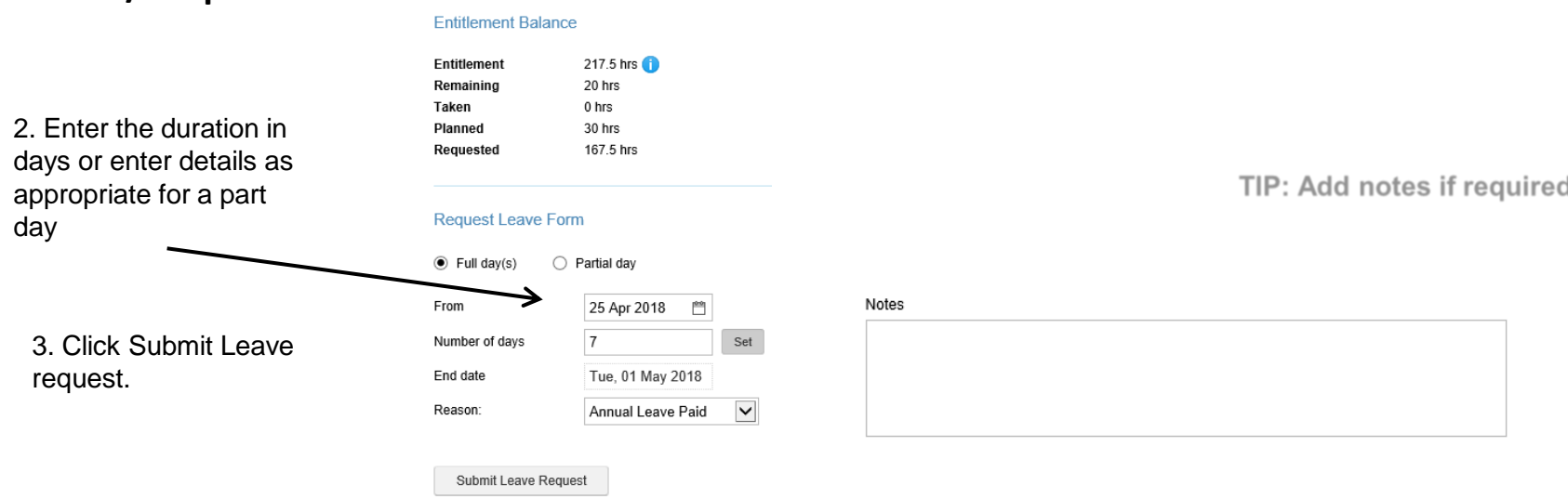

## **View / Request Annual Leave continued**

Note: A warning message will appear if<br>your request breaks a rule

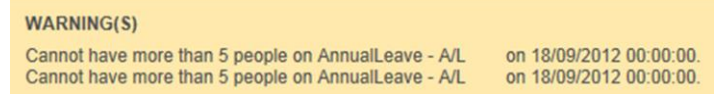

#### **View Timesheets**

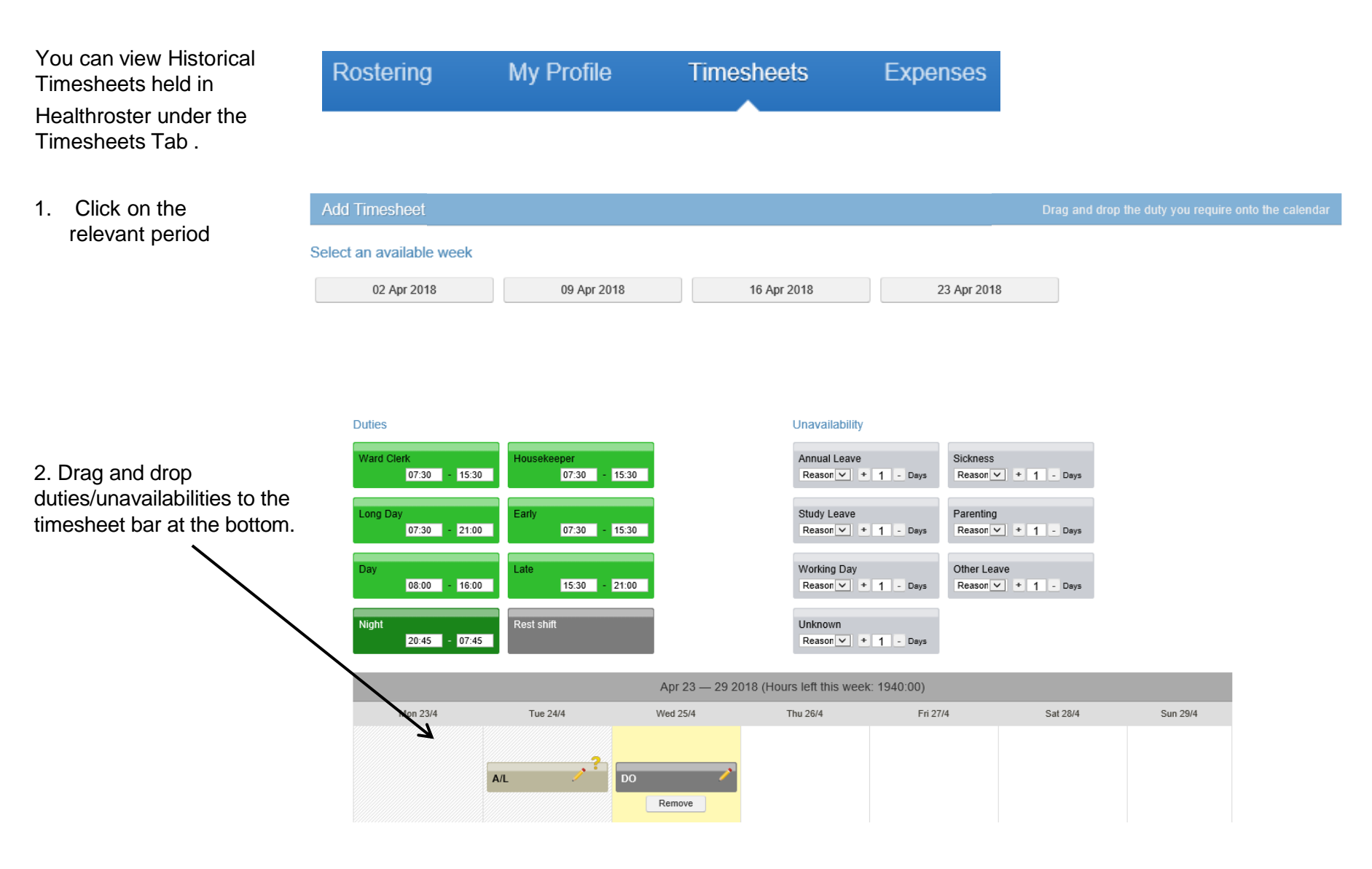